# **NTPASX Administration and Risk Terminal Installation Guide**

Version 1.4 | December 2016

INFORMATION CLASSIFICATION - CONFIDENTIAL

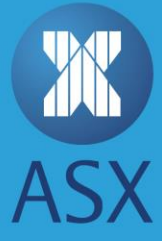

## **Table of Contents**

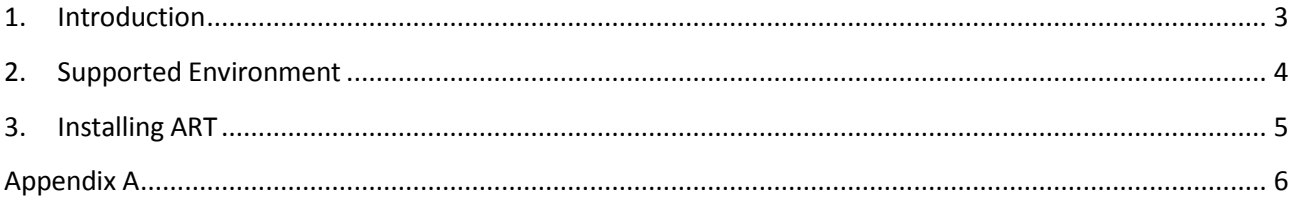

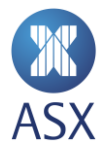

## <span id="page-2-0"></span>**1. Introduction**

The ASX provides an independent terminal interface to allow market participants to access the Risk Management and Administration functions that participants access in New Trading Platform (NTP) for the ASX 24 Futures market. This application is called the Admin and Risk Terminal (ART). It separate to the ASX Trading Terminal (ATT), and is designed to provide improved administration and risk efficiency for participant accounts.

The ART application contains the following:

- A centralised location for managing all accounts, limits and User IDs
- The ability to bulk upload accounts and limits via Excel
- Query firm or account exposure in real-time
- Hard long and short position limits at account level
- Password reset ability
- Session ID and account disable/enable function
- Audit trail to track changes.

For information on the functionality of ASX Admin and Risk Terminal, see the *ASX Admin and Risk Terminal User Guide* on th[e main document webpage](http://www.asx.com.au/services/ntp/document-library.htm) for NTP.

For any enquiries regarding the installation of ASX Admin and Risk Terminal, please contact Customer Technical Support (CTS), available on [CTS@asx.com.au.](mailto:CTS@asx.com.au)

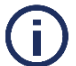

## **Note:**

To download the ATT installation package, a user name and password is required to provide access to the FTP site that hosts the installation package. To obtain your FTP credentials, contac[t CTS](mailto:cts@asx.com.au) or your Technical Account Manager (TAM).

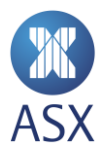

# <span id="page-3-0"></span>**2. Supported Environment**

The ASX Admin and Risk Terminal requires the following operating environment:

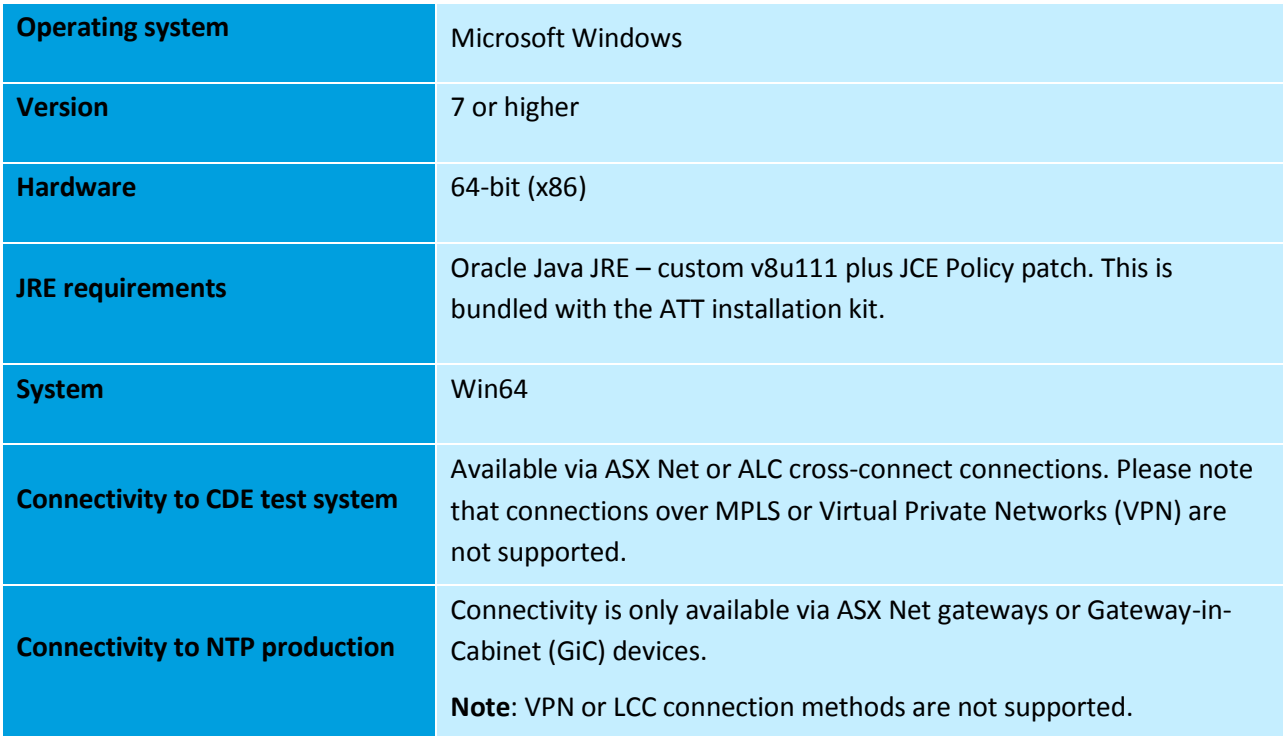

For further detail on connectivity for the ATT application, please refer to the *NTP Connectivity Guide* available on th[e NTP documents page.](http://www.asx.com.au/services/ntp/document-library.htm)

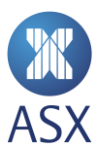

## <span id="page-4-0"></span>**3. Installing ART**

To download the ATT, customers must first connect to an ASX FTP site and download the software.

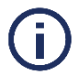

#### **Note on Java**

The ASX installation kit includes the officially supported Java installation package, a custom JRE kit based on **jre\_v8u111**. We strongly recommend using this Java package, although the ATT product is compatible with other versions of Java.

If you are using your own version of Java, please refer to step 6 and Appendix A.

<span id="page-4-1"></span>To install the ART application, please follow these steps:

- 1. Click [https://ftp.asx.com.au](https://ftp.asx.com.au/) to download and install the Terminal.
- 2. Enter the username and password in the corresponding fields.
- 3. You can obtain a username and password from your TAM or by emailing [CTS@asx.com.au](mailto:CTS@asx.com.au)
- 4. Select and download the compressed file, **ASX\_Admin\_Risk\_Terminal\_[32|64]\_bit.zip**, to a local drive.
- 5. Unpack the ZIP file to a writable location, where you would like to execute the ART application.
- 6. If you require your own version of the Java JRE, please complete the steps in Appendix A.
- 7. Double-click **memberadmin.exe** to launch ART.

For session configuration, please refer to the NTP [Connectivity Guide.](http://www.asx.com.au/services/ntp/document-library.htm)

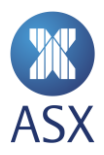

## <span id="page-5-0"></span>**Appendix A**

Customers using their own version of Java must perform the following additional steps.

- 1. Complete steps 1-5 in th[e previous section,](#page-4-1) finishing with unzipping the ART application package.
- 2. Edit the configuration file, **memberadmin.ini**, using a text editor such as Notepad++.
- 3. Delete the following lines from the configuration files, where **xx** denotes the Java version.

**-vm ./jre1.8.0\_xx\_x64/bin/javaw.exe**

- 4. Save changes to the files.
- 5. Use a web browser to open [oracle.com](http://www.oracle.com/technetwork/java/javase/downloads/index.html) and download the **Java Cryptography Extension (JCE)** policy files.
- 6. Unzip the policy files and copy them to your chosen Java installation. Typically, this directory is **C:\Program Files\Java\jre\lib\security**
- 7. Overwrite changes to **local\_policy.jar** and **US\_export\_policy.jar** files.

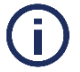

### **Note**

Customers must replace the JCE policy files every time the local Java installation is updated to a new version. This is particularly important if automatic updates without notification is enabled on the client.

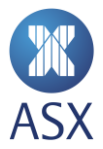

#### **Disclaimer**

This document provides general information only and may be subject to change at any time without notice. ASX Limited (ABN 98 008 624 691) and its related bodies corporate ("ASX") makes no representation or warranty with respect to the accuracy, reliability or completeness of this information. To the extent permitted by law, ASX and its employees, officers and contractors shall not be liable for any loss or damage arising in any way, including by way of negligence, from or in connection with any information provided or omitted, or from anyone acting or refraining to act in reliance on this information. The information in this document is not a substitute for any relevant operating rules, and in the event of any inconsistency between this document and the operating rules, the operating rules prevail to the extent of the inconsistency.

#### **ASX Trade Marks**

The trade marks listed below are trademarks of ASX. Where a mark is indicated as registered it is registered in Australia and may also be registered in other countries. Nothing contained in this document should be construed as being any licence or right to use of any trade mark contained within the document.

ASX®

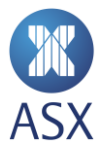